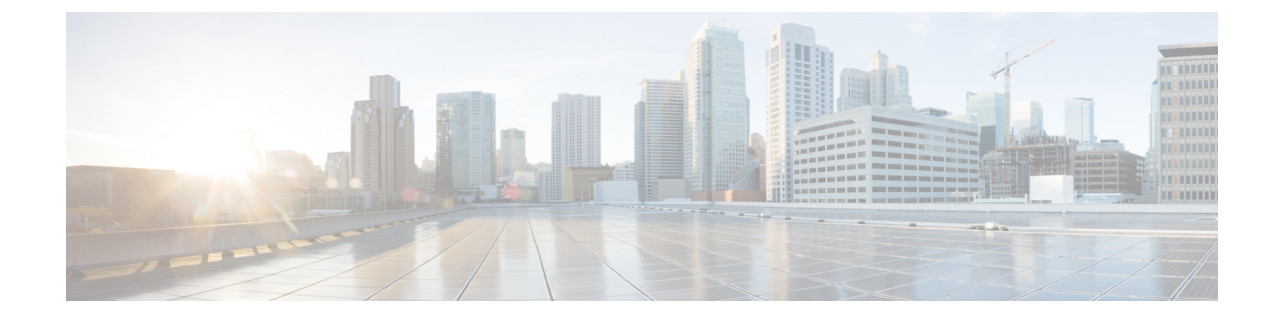

# クラスタ間のエクステンションモビリティ ローミング

(注)

クラスタ間のエクステンションモビリティ ローミングを展開するには、Cisco Unified Communications Manager リリース 12.0(1)SU1 以上を実行している必要があります。

- [クラスタ間のエクステンションモビリティ](#page-0-0) ローミングの概要 (1 ページ)
- [クラスタ間のエクステンションモビリティ](#page-1-0) ローミング用のシステム要件 (2 ページ)
- [クラスタ間のエクステンションモビリティ](#page-1-1) ローミングのログイン (2 ページ)
- ILS [の連携動作](#page-5-0) (6 ページ)
- [クラスタ間のエクステンションモビリティ](#page-5-1) ローミングのタスク フロー (6 ページ)
- [クラスタ間のエクステンションモビリティ](#page-10-0) ローミングの連携動作と制約事項 (11 ペー [ジ\)](#page-10-0)
- [さまざまなタイプの](#page-10-1) Extension Mobility (11 ページ)
- [クラスタ間のエクステンションモビリティ](#page-11-0) ローミングのトラブルシューティング (12 [ページ\)](#page-11-0)

## <span id="page-0-0"></span>クラスタ間のエクステンションモビリティローミングの 概要

クラスタ間のエクステンションモビリティローミングでは、ユーザが複数のクラスタ間をロー ミングし、ユーザのホームクラスタがダウンしている場合でもコールを発信または受信できま す。この機能は、クラスタ間検索サービス(ILS)を使用してすべてのクラスタで Extension Mobility ユーザの電話番号を複製します。

ユーザがローミング クラスタにログインすると、電話番号を使用して電話機がローミング ク ラスタに登録されます。訪問先クラスタからホームクラスタに電話機が登録されるクラスタ間 のエクステンションモビリティ(EMCC)とは異なり、このローミング機能の場合、ユーザは 訪問先クラスタに関係なく自分の登録を維持できます。

#### 構成の概要

この機能を展開するには、次の操作を行う必要があります。

• ILS ネットワークの設定:ILS は、クラスタ間での電話番号の同期に使用されます。

ILS の設定の詳細については、『*System Configuration Guide for Cisco Unified communications Manager*』([https://www.cisco.com/c/en/us/support/unified-communications/](https://www.cisco.com/c/en/us/support/unified-communications/unified-communications-manager-callmanager/products-installation-and-configuration-guides-list.html) [unified-communications-manager-callmanager/](https://www.cisco.com/c/en/us/support/unified-communications/unified-communications-manager-callmanager/products-installation-and-configuration-guides-list.html) [products-installation-and-configuration-guides-list.html](https://www.cisco.com/c/en/us/support/unified-communications/unified-communications-manager-callmanager/products-installation-and-configuration-guides-list.html))  $\oslash$  [Configure Intercluster Lookup Service] の章を参照してください。

• 均一のダイヤルプランの設定:ILSネットワーク上で均一のダイヤルプランが必要です。

ダイヤル プランを設定するには、『*System Configuration Guide for Cisco Unified Communications Manager*』([https://www.cisco.com/c/en/us/support/unified-communications/](https://www.cisco.com/c/en/us/support/unified-communications/unified-communications-manager-callmanager/products-installation-and-configuration-guides-list.html) [unified-communications-manager-callmanager/](https://www.cisco.com/c/en/us/support/unified-communications/unified-communications-manager-callmanager/products-installation-and-configuration-guides-list.html) [products-installation-and-configuration-guides-list.html](https://www.cisco.com/c/en/us/support/unified-communications/unified-communications-manager-callmanager/products-installation-and-configuration-guides-list.html)) の「Configure the Dial Plan」の章を参 照してください。

- デバイス プロファイルとユーザ情報は、すべてのクラスタで同期する必要があります。
- エクステンション モビリティを設定します。
- エクステンション モビリティ ユーザのローミング アクセスを設定します。
- Super User Synchronization Tool:クラスタ間でスーパー ユーザ情報を同期します。

# <span id="page-1-0"></span>クラスタ間のエクステンションモビリティローミング用 のシステム要件

Cisco Unified Communications Manager のシステム要件は次のとおりです。

- Cisco Unified Communications Manager リリース 12.0(1)SU1 以上
- Cisco Extension Mobility サービスが実行されている必要があります。
- クラスタ間検索サービスが実行されている必要があります。

# <span id="page-1-1"></span>クラスタ間のエクステンションモビリティローミングの ログイン

### ログインに関する用語

次の図は、クラスタ間のエクステンションモビリティ ローミングでのホーム クラスタとロー ミング クラスタを示しています。

図 **<sup>1</sup> :** ホーム クラスタとローミング クラスタ

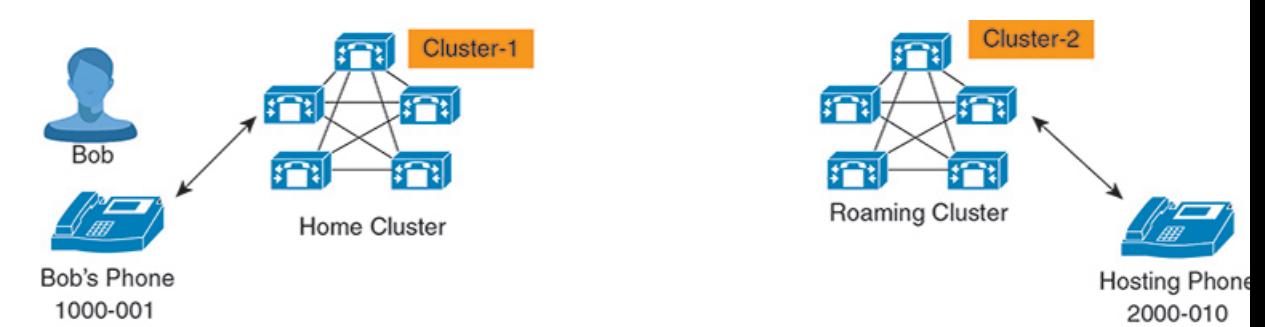

### **Home Cluster**

ホーム クラスタとは、ユーザ デバイス プロファイル、ダイヤル プランなどのユーザ設定 が保管されているクラスタです。

### ローミング クラスタ

ローミングクラスタとは、ユーザ自身のホームクラスタの場合と同様に、ExtensionMobility に対応する電話機へのエクステンションモビリティログインを実行できるクラスタです。

### スーパーユーザ

スーパーユーザとは、[クラスタ間標準 EM ローミング スーパーユーザ(Standard EM Roaming Across Clusters Super Users)  $77$ クセス コントロール グループに関連付けられて いるユーザです。このユーザには、ローミング クラスタから Extension Mobility ログイン を実行する権限があり、コールを発信/受信できます。

(注)

- スーパーユーザ情報は、ユーザがログインしているクラスタに関係なく、すべてのク ラスタで共有される必要があります。
	- スーパーユーザ情報をクラスタ間で同期するための Web ベース アプリケーション **Super User Synchronization Tool** が提供されています。この同期は、スケジュールさ れた同期時間に実行され、管理者はツールでこの同期時間を設定できます。**Super User Synchronization Tool** は <https://software.cisco.com> からダウンロードできます。

### ログイン プロセス

Cisco Unified Communications Manager では、複数クラスタ間で作成されたスーパーユーザの Extension Mobility ログインがサポートされています。Extension Mobility ログインにより、スー パーユーザはローミング クラスタで各自の電話機設定(ライン アピアランス、サービス、ダ イヤルプランなど)にアクセスできます。スーパーユーザは、ホームクラスタの場合と同様に ローミング クラスタからコールを発信または受信できます。

図 **2 :** ユーザがホーム クラスタにいる場合のコール フロー

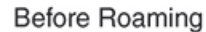

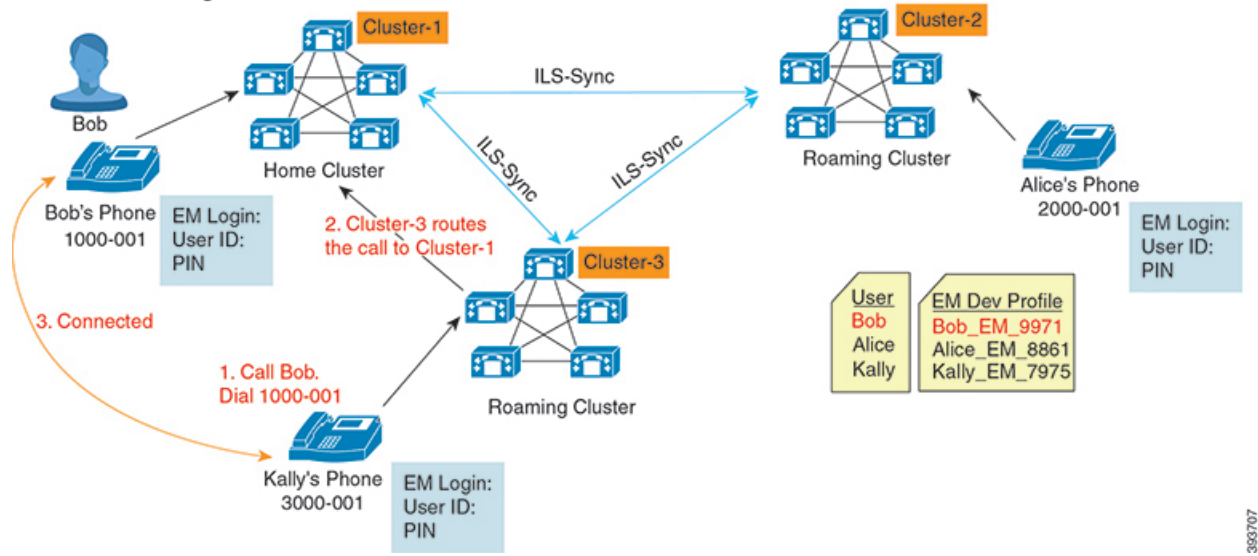

上記の図では、Bob の DN が1000-001 でクラスタ 1 に登録されており、Alice の DN が 2000-001 でクラスタ 2 に登録されており、Kally の DN が 3000-001 でクラスタ 3 に登録されているもの とします。Kally が Bob の DN 1000-001 をダイヤルすると、クラスタ 3 からクラスタ 1 にコー ルがルーティングされ、Bob と Kally が接続されます。

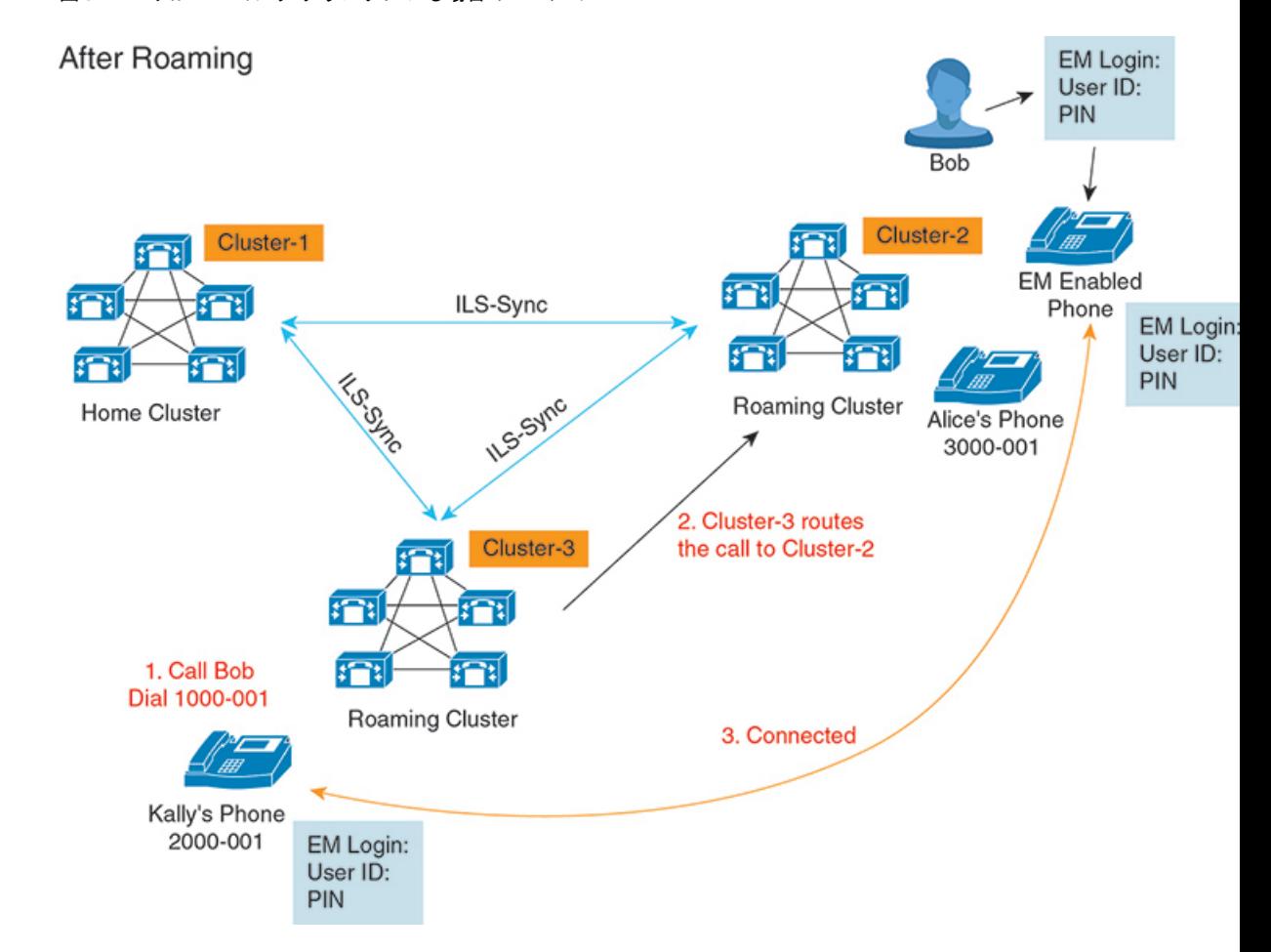

図 **3 :** ユーザがローミング クラスタにいる場合のコール フロー

Bobのホームクラスタがダウンし、Bobはクラスタ間をローミングできるスーパーユーザとし て設定されているとします。Bob がクラスタ 2 に移動して Extension Mobility ログインを実行す ると、ホストの電話機がBobの設定を使用して再登録されます。ログインが成功すると、その 他のすべてのクラスタが更新され、Bobの新しいロケーションが反映されます。これで、Kally が Bob の DN 1000-01 をダイヤルすると、クラスタ 3 からクラスタ 2 にコールがルーティング され、Bob と Kally が接続されます。同様に、Bob が Kally を呼び出すには DN 3000-001 をダ イヤルします。

(注)

• スーパーユーザは、別のクラスタへの Extension Mobility ログインを実行すると、ホーム クラスタから自動的にログアウトします。クラスタがダウンしている場合、そのクラスタ が稼働するまで待って、ユーザの以前のログインからログアウトします。

• クラスタ間のエクステンションモビリティローミングではマルチログイン動作がサポート されています。したがって、スーパーユーザは同じクラスタ内の複数デバイスからログイ ンできますが、クラスタをまたぐことはできません。

## <span id="page-5-0"></span>**ILS** の連携動作

Cisco Unified CM の管理では、一対のクラスタで ILS を設定し、それらのクラスタを結合して ILS ネットワークを形成できます。ILS ネットワークが確立したら、各クラスタ間の接続を設 定することなく、ネットワークに追加クラスタを参加させることができます。

Extension Mobility のログインまたはログアウトが行われるたびに、ILS 同期により、使用可能 な情報が他のクラスタで更新され始めます。

(注)

ユーザをスーパーユーザとして設定すると、ILS の電話番号の設定に関係なく、ILS 同期が自 動的に開始されます。

詳細については、『*System Configuration Guide for Cisco Unified Communications Manager*』 ([https://www.cisco.com/c/en/us/support/unified-communications/](https://www.cisco.com/c/en/us/support/unified-communications/unified-communications-manager-callmanager/products-installation-and-configuration-guides-list.html) [unified-communications-manager-callmanager/products-installation-and-configuration-guides-list.html](https://www.cisco.com/c/en/us/support/unified-communications/unified-communications-manager-callmanager/products-installation-and-configuration-guides-list.html))

の「Configure Intercluster Lookup Service」の章を参照してください。

# <span id="page-5-1"></span>クラスタ間のエクステンションモビリティローミングの タスク フロー

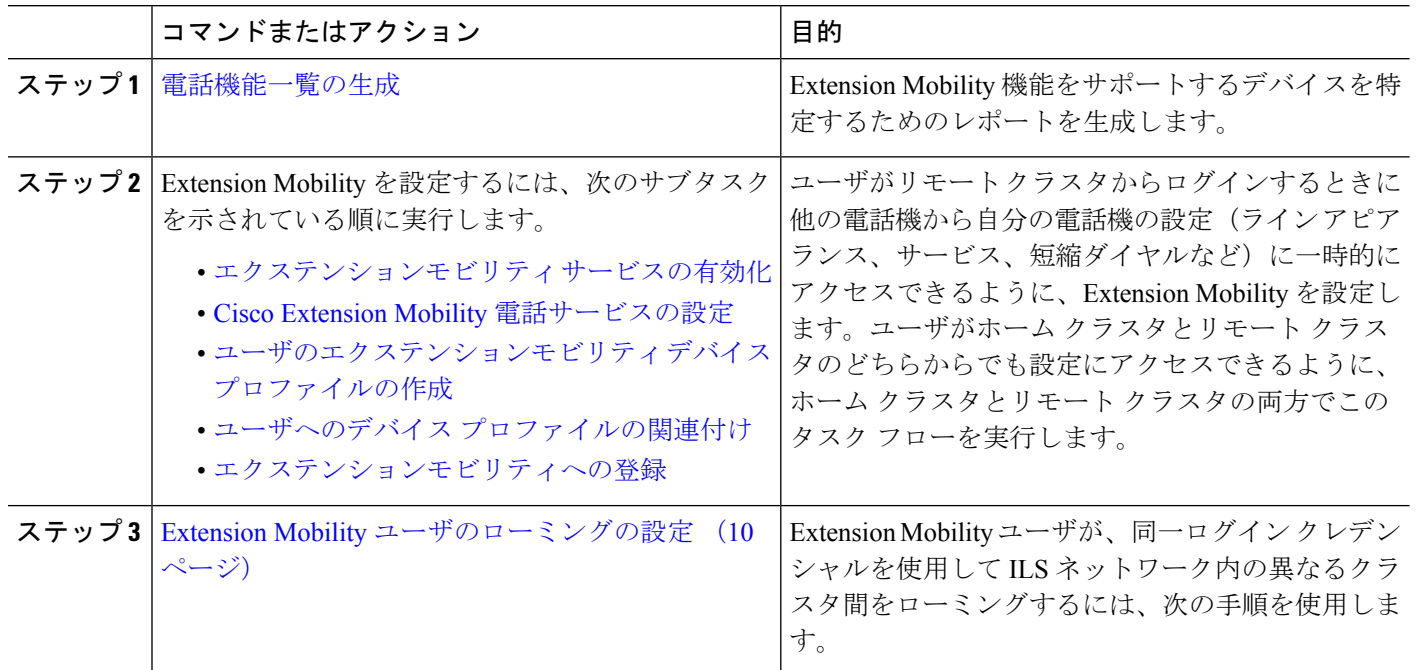

手順

## 電話機能一覧の生成

電話機能一覧のレポートを生成し、設定したい機能をどのデバイスがサポートしているのか判 別します。

- ステップ **1** Cisco Unified Reporting から **[System Reports]** をクリックします。
- ステップ **2** レポートのリストから、[Unified CM 電話機能一覧(Unified CM Phone Feature List)] をクリックします。 ステップ **3** 次のいずれかの手順を実行します。
	- [レポートの新規生成(Generate New Report)](棒グラフのアイコン)を選択し、新しいレポートを生 成します。
	- レポートが存在する場合は、**Unified CM**電話機能一覧を選択します。
- ステップ **4** [製品(Product)] ドロップダウン リストから、[All] を選択します。
- ステップ **5** 設定の対象となる機能の名前をクリックします。
- ステップ **6** レポートを生成するには、[送信(Submit)] をクリックします。

## エクステンションモビリティ サービスの有効化

- ステップ **1** [Cisco Unified Serviceability] から、以下を選択します。 **[**ツール(**Tools**)**]** > **[**サービス アクティベーション (**Service Activation**)**]** を選択します。
- ステップ **2** [サーバ(Server)] ドロップダウン リストから、 必須のノードを選択します。
- ステップ **3** 、次のサービスを有効化します。
	- a) Cisco CallManager
	- b) Cisco Tftp
	- c) Cisco Extension Mobility
	- d) ILS サービス
		- (注) ILS サービスをアクティブ化するには、パブリッシャ ノードを選択する必要があります。

ステップ **4 [**保存**]** をクリックします。 ステップ **5** [OK] をクリックします。

## **Cisco Extension Mobility** 電話サービスの設定

ユーザが後でExtension Mobilityにアクセスするために登録できる、Extension Mobility IP 電話 サービスを設定します。

- ステップ **1** [Cisco UnifiedCM管理(Cisco UnifiedCM Administration)]から、以下を選択します。**[**デバイス(**Device**)**]** > **[**デバイスの設定(**Device Settings**)**]** > **[**電話サービス(**Phone Services**)**]**。
- ステップ **2 [**新規追加**]** をクリックします。
- ステップ **3** [サービス名(Service Name)] フィールドに、サービスの名前を入力します。
- ステップ **4** [サービス **URL**(**Service URL**)] フィールドにサービス URL を入力します。

```
形式は http://<IP Address&gt;:8080/emapp/EMAppServlet?device=#DEVICENAME# です。IP
アドレス は、Cisco Extension Mobility が有効化され、実行している Unified Communications Manager の IP ア
ドレスです。
```
これは IPv4 または IPv6 アドレスのいずれかです。

例:

http://123.45.67.89:8080/emapp/EMAppServlet?device=#DEVICENAME#

### 例:

http://[2001:0001:0001:0067:0000:0000:0000:0134]:8080/emapp/EMAppServlet?device=#DEVICENAME#

この形式により、ユーザはユーザ ID と PIN を使用してログインすることができます。Extension Mobility サービスに登録した IPPhone ユーザのサインイン オプションをさらに多く設定できます。さらに多くのサ インイン オプションを設定するには、loginType パラメータを以下の形式でサービス URL に追加します。

• loginType=DN により、ユーザはプライマリ内線番号と PIN を使用してログインできます。

サービス URL の形式は http://<IP アドレス >:8080/emapp/EMAppServlet?device=#DEVICENAME#&loginType=DN です。

• loginType=SP により、ユーザはセルフ サービス ユーザ ID と PIN を使用してログインできます。

サービス URL の形式は http://<IP アドレス >:8080/emapp/EMAppServlet?device=#DEVICENAME#&loginType=SP です。

• loginType=UID により、ユーザはユーザ ID と PIN を使用してログインできます。

サービス URL の形式は http://<IP アドレス

>:8080/emapp/EMAppServlet?device=#DEVICENAME#&loginType=UID です。

URL の最後に loginType を付加しなかった場合は、デフォルトのサインイン オプションとして [ユーザ ID (User ID)] と [PIN] が表示されます。

ステップ **6 [**保存(**Save**)**]** をクリックします。

ステップ **5** [サービス タイプ(Service Type)] フィールドで、サービスが [サービス(Services)]、[ディレクトリ (Directories)]、または [メッセージ(Messages)] ボタンにプロビジョニングされるかどうかを選択しま す。

## ユーザのエクステンションモビリティ デバイス プロファイルの作成

ExtensionMobilityデバイスプロファイルを設定します。このプロファイルは、ユーザがExtension Mobilityにログインするときに物理デバイスにマッピングするバーチャル デバイスとして機能 します。この物理デバイスは、このプロファイルの特性を引き継ぎます。

- ステップ **1** [Cisco UnifiedCM管理(Cisco UnifiedCM Administration)]から、以下を選択します。**[**デバイス(**Device**)**]** > **[**デバイス設定(**Device Settings**)**]** > **[**デバイス プロファイル(**Device Profile**)**]**。
- ステップ **2** 次のいずれかの操作を実行します。
	- [検索(Find)] をクリックして設定を変更し、結果一覧から既存のデバイス プロファイルを選択しま す。
	- 新しいデバイスプロファイルを追加するには、[新規追加 (AddNew) ]をクリックして、[デバイスプ ロファイルのタイプ(DeviceProfile Type)] からオプションを選択します。[次へ(Next)]をクリック します。
	- [デバイス プロトコル(Device Protocol)] ドロップダウン リストからデバイス プロトコルを選択し、 [次へ(Next)] をクリックします。
- ステップ **3** フィールドを設定します。フィールドと設定オプションの詳細については、オンラインヘルプを参照して ください。
- ステップ4 [保存 (Save) ] をクリックします。
- ステップ **5** [割り当て情報(Association Information)] 領域で、[新規 DN を追加(Add a New DN)] をクリックします。
- ステップ6 [電話番号 (Directory Number) | フィールドに電話番号を入力して、[保存 (Save) | をクリックします。
- ステップ7 [リセット (Reset) ] をクリックし、プロンプトに従います。

## ユーザへのデバイス プロファイルの関連付け

ユーザが別の電話機から設定にアクセスできるように、デバイスプロファイルをユーザに関連 付けます。物理デバイスを関連付けるのと同じ方法で、ユーザにユーザ デバイス プロファイ ルを関連付けます。

$$
\qquad \qquad \text{or} \qquad
$$

- ヒント 一括管理ツール (BAT) を使用して、Cisco Extension Mobility の複数のユーザ デバイス プロ ファイルを一度に追加および削除できます。Cisco Unified [Communications](https://www.cisco.com/c/en/us/support/unified-communications/unified-communications-manager-callmanager/products-maintenance-guides-list.html) Manager 一括管理ガ [イド](https://www.cisco.com/c/en/us/support/unified-communications/unified-communications-manager-callmanager/products-maintenance-guides-list.html)を参照してください。
- ステップ **1** [Cisco Unified CM 管理(Cisco Unified CM Administration)] から、以下を選択します。 **[**ユーザ管理(**User Management**)**]** > **[**エンド ユーザ(**End User**)**]**。
- ステップ **2** 次のいずれかの操作を実行します。
- 既存のユーザの設定を変更するには、検索条件を入力して [検索(**Find**)] をクリックし、結果のリス トから既存のユーザを選択します。
- **[**新規追加(**Add New**)**]** をクリックして、新しいユーザを追加します。
- ステップ **3 [Extension Mobility]** で、作成したデバイス プロファイルを探して、それを **[**使用可能なプロファイル (**Available Profiles**)**]** から **[**制御するプロファイル(**Controlled Profiles**)**]** に移動します。
- ステップ **4 [**ホーム クラスタ(**Home Cluster**)**]** チェックボックスをオンにします。
- ステップ **5 [**保存(**Save**)**]** をクリックします。

## エクステンションモビリティへの登録

Extension Mobility サービスに IP 電話とデバイス プロファイルを登録して、ユーザがExtension Mobilityにログインし、使用し、ログアウトできるようにします。

- ステップ **1** Cisco Unified CM Administration で次のいずれかのタスクを実行します。
	- **[**デバイス(**Device**)**]** > **[**電話(**Phone**)**]** を選択し、検索条件を指定してから [検索(Find)] をクリッ クし、Extension Mobilityに使用する電話機を選択します。
	- **[**デバイス(**Device**)**]** > **[**デバイス設定(**DeviceSettings**)**]** > **[**デバイス プロファイル(**Device Profile**)**]** を選択し、検索条件を指定してから [検索 (Find) ] をクリックし、作成したデバイス プロファイルを 選択します。
- ステップ **2** [関連リンク(RelatedLinks)]ドロップダウンリストから、[サービスの登録/登録解除(Subscribe/Unsubscribe Services) ] を選択し、[移動 (Go) ] をクリックします。
- ステップ3 [サービスを選択 (Select a Service) 1ドロップダウンリストから、[Extension Mobility (Extension Mobility)] サービスを選択します。
- **ステップ4** [次へ (Next) ] をクリックします。
- <span id="page-9-0"></span>ステップ5 [登録 (Subscribe) 1をクリックします。
- ステップ **6** [保存(Save)] をクリックし、ポップアップ ウィンドウを閉じます。

## **Extension Mobility** ユーザのローミングの設定

Extension Mobilityユーザが、同一ログインクレデンシャルを使用してILSネットワーク内の異 なるクラスタ間をローミングするには、次の手順を使用します。これを行うには、選択した ユーザを[クラスタ間標準EMローミングスーパーユーザ (Standard EM Roaming Across Clusters Super Users)] アクセス コントロール グループに割り当てる必要があります。

### 始める前に

ILS を使用してクラスタ間でユーザとログインの情報が複製されるので、ILS ネットワークが 設定済みである必要があります。

- ステップ **1** [Cisco Unified CM の管理(Cisco Unified CM Administration)] で、**[**ユーザ管理(**User Management**)**]** > **[**ユー ザ設定(**User Settings**)**]** > **[**アクセス コントロールグループ(**Access Control Group**)**]** を選択します。
- ステップ **2** [検索(Find)] をクリックし、[クラスタ間標準 EM ローミング スーパーユーザ(Standard EM Roaming Across Clusters Super Users) |グループを選択します。
- ステップ **3** [グループにエンドユーザを追加(**Add End Users to Group**)] ボタンをクリックします。[ユーザの検索と 一覧表示(Find and List Users)] ポップアップ ウィンドウが表示されます。
- ステップ **4** [検索(Find)] をクリックし、ローミング機能を提供するすべてのユーザを選択します。
- <span id="page-10-0"></span>ステップ5 [選択項目の追加 (Add Selected) 1をクリックします。

# クラスタ間のエクステンションモビリティローミングの 連携動作と制約事項

### クラスタ間のエクステンションモビリティ ローミングの連携動作

ここでは、クラスタ間のエクステンションモビリティ ローミングとその他の Cisco Unified Communications Manager 管理コンポーネントの連携動作について説明します。

- エクステンションモビリティ
- •クラスタ間検索サービス (ILS)

### クラスタ間のエクステンションモビリティ ローミングの制約事項

ここでは、クラスタ間のエクステンションモビリティ ローミングとその他の Cisco Unified Communications Manager 管理コンポーネントの制約事項について説明します。

• ハブ ILS がダウンしている場合、このハブ ILS に接続しているスポークは、ハブが復旧す るまで同期されません。

## <span id="page-10-1"></span>さまざまなタイプの **Extension Mobility**

次の表に、Cisco Unified Communications Manager で使用可能な各種 Extension Mobility 機能と、 それぞれの機能の違いを説明します。

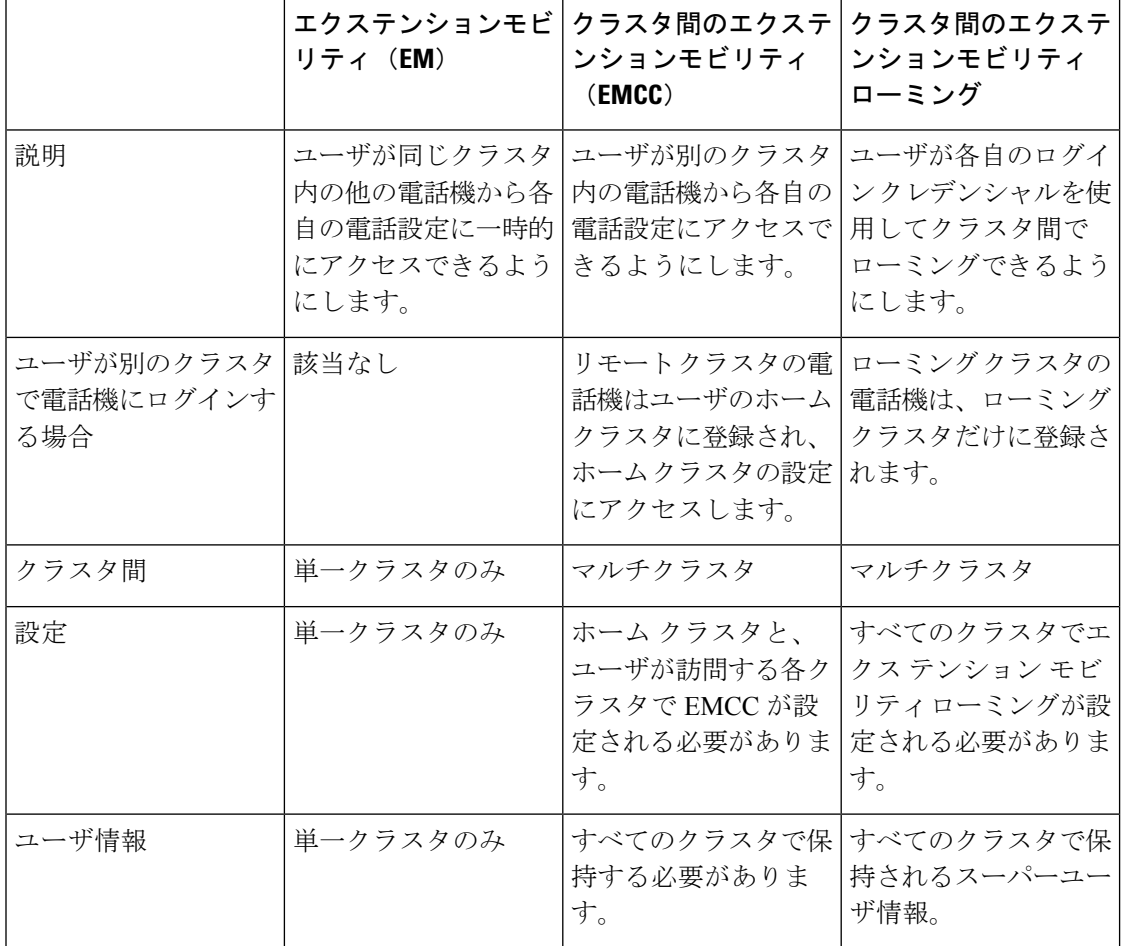

表 **<sup>1</sup> : EM**、**EMCC**、およびクラスタ間のエクステンションモビリティ ローミングの相違点

# <span id="page-11-0"></span>クラスタ間のエクステンションモビリティローミングの トラブルシューティング

ここでは、EMApp と EMService のエラー コードについて説明します。

## 認証エラー

問題 「エラー 201 認証エラー (Error 201 Authentication Error) 」が電話機に表示されます。

解決法 正しいユーザ ID と PIN が入力されていることを確認する必要があります。また、ユー ザ ID と PIN が正しいことをシステム管理者と一緒に確認する必要があります。

## ユーザ **ID** または **PIN** が空です

問題 「エラー 202 ユーザ ID または PIN が空です(Error 202 Blank User ID or PIN)」が電話機 に表示されます。

解決法 有効なユーザ ID と PIN を入力してください。

## ビジー。再実行してください

問題 「エラー 26 ビジー。再実行してください(Error 26 Busy Please Try Again)」が電話機に 表示されます。

解決法 同時ログイン/ログアウト要求の数が[同時要求の最大数 (Maximum Concurrent requests) ] サービスパラメータより多いかどうかを確認します。大きい場合は同時要求の数を小さくしま す。

#### (注)

同時ログイン/ログアウト要求の数を確認するには、Cisco Unified Real-Time Monitoring Tool を 使用して Extension Mobility オブジェクト内の Requests InProgress カウンタを表示します。詳細 については、以下で『Cisco Unified Real-Time Monitoring Tool Administration Guide』を参照して ください。[http://www.cisco.com/c/en/us/support/unified-communications/](http://www.cisco.com/c/en/us/support/unified-communications/unified-communications-manager-callmanager/products-maintenance-guides-list.html) [unified-communications-manager-callmanager/products-maintenance-guides-list.html](http://www.cisco.com/c/en/us/support/unified-communications/unified-communications-manager-callmanager/products-maintenance-guides-list.html)

## データベース エラー

問題 「エラー 6 データベース エラー」が電話機に表示されます。

解決法 大量の要求が存在するどうかを確認してください。大量の要求が存在する場合は、 Extension Mobility オブジェクト カウンタの Requests InProgress カウンタに高い値が表示されま す。大量の同時要求が原因で要求が拒否された場合は、Requests Throttled カウンタにも高い値 が表示されます。詳細なデータベース ログを収集します。

## デバイスのログオンが無効

問題 「エラー 22 デバイスのログオンが無効(Error 22 Dev Logon Disabled)」が電話機に表示 されます。

解決法 [電話の設定(Phone Configuration)] ウィンドウ(**[**デバイス(**Device**)**]** > **[**電話機 (**Phone**)**]**)で、[エクステンションモビリティの有効化(Enable Extension Mobility)] チェッ クボックスがオンになっていることを確認してください。

## デバイス名が空白です

問題 「エラー 207 デバイス名が空白です(Error 207 Device Name Empty)」が電話に表示され ます。

解決法 Cisco Extension Mobility に設定されている URL が正しいことを確認してください。詳 細については、「関連項目」を参照してください。

#### 関連トピック

Cisco Extension Mobility [電話サービスの設定](cucm_b_feature-configuration-guide-for-cisco12su6_chapter31.pdf#nameddest=unique_587)

### **EM** サービス接続エラー

問題 「エラー 207 EM サービス接続エラー(Error 207 EM Service Connection Error)」が電話 機に表示されます。

解決法 Cisco UnifiedServiceabilityで、**[**ツール(**Tools**)**]** > **[**コントロールセンター**-**機能(**Control Center—Feature**)**]** を選択することにより、Cisco Extension Mobility サービスが実行されてい ることを確認してください。

## ホストを検出できません

問題 「ホストを検出できません(Host NotFound)」というエラー メッセージが電話機に表示 されます。

解決法 Cisco UnifiedServiceabilityで、**[**ツール(**Tools**)**]** > **[**コントロールセンターのネットワー ク サービス(**Control Center—Network Services**)**]** を選択することにより、Cisco Tomcat サー ビスが実行していることを確認してください。

### **HTTP** エラー

問題 HTTP エラー (503) が電話機に表示されます。

### 解決法

- **[**サービス(**Services**)**]**ボタンを押したときにこのエラーが表示された場合は、CiscoUnified Serviceability で、**[**ツール(**Tools**)**]** > **[**コントロール センターのネットワーク サービス (**Control Center—NetworkServices**)**]**を選択することにより、Cisco IP電話サービスが実 行していることを確認してください。
- ExtensionMobilityサービスを選択したときにこのエラーが表示された場合は、Cisco Unified Serviceability で、**[**ツール(**Tools**)**]** > **[**コントロール センターのネットワーク サービス (**Control Center—Network Services**)**]** を選択することにより、Cisco Extension Mobility Application サービスが実行していることを確認してください。

## 電話機のリセット

問題 ユーザのログインまたはログアウト後、再起動する代わりに電話機がリセットされます。

考えられる原因 このリセットは、ロケールの変更が原因だと考えられます。

解決法 特に対処の必要はありません。ログインするユーザまたはプロファイルに関連付けら れているユーザロケールがロケールまたはデバイスと異なる場合、ログインが正常に完了する と、電話機は再起動し、次にリセットします。このパターンは、電話機設定ファイルが再作成 されるために発生します。

## ログイン後に電話サービスが使用できない

問題 ログイン後、電話サービスが使用できません。

考えられる原因 この問題は、電話機にユーザ プロファイルがロードされたときに、ユー ザ プロファイルに関連付けられたサービスがないために発生します。

### 解決法

- ユーザ プロファイルに Cisco Extension Mobility サービスが含まれていることを確認しま す。
- Cisco Extension Mobility が含まれるように、ユーザがログインする電話機の設定を変更し ます。電話機が更新されたあと、ユーザは電話サービスにアクセスできるようになりま す。

## ログアウト後に電話サービスが使用できない

問題 ユーザがログアウトし、電話機がデフォルト デバイス プロファイルに戻った後、電話 サービスが使用できなくなります。

### 解決法

- **[**自動デバイス プロファイルと電話の設定間の同期(**Synchronization Between Auto Device Profile and Phone Configuration**)**]** エンタープライズ パラメータが **[**はい(**True**)**]** に設定 されていることを確認します。
- 電話機を Cisco Extension Mobility サービスに登録します。

## ユーザは既にログイン済み

問題 「エラー 25 ユーザは既にログイン済み(Error 25 User Logged in Elsewhere)」が電話機に 表示されます。

解決法 ユーザが別の電話機にログインしているかどうかを確認します。複数のログインを許 可する必要がある場合は、[複数のログイン動作(MultipleLoginBehavior)]サービスパラメー タが[複数のログインを許可(Multiple Logins Allowed)]に設定されていることを確認します。

## ユーザ プロファイルなし

問題 「エラー 205 ユーザ プロファイルなし(Error 205 User Profile Absent)」が電話機に表示 されます。

解決法 デバイスプロファイルをユーザに関連付けます。

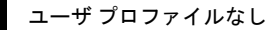

I

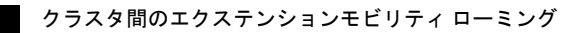